# **HANDBUCH**

# **ODT-MAC335-HD-RD Stationäres Lesegerät**

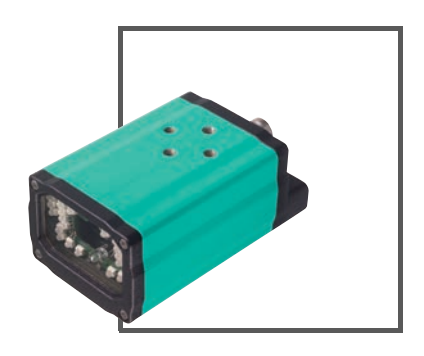

 $C<sub>1</sub>$ 

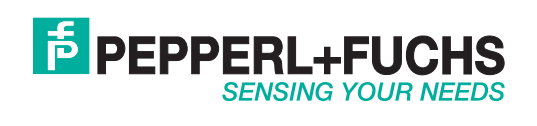

Es gelten die Allgemeinen Lieferbedingungen für Erzeugnisse und Leistungen der Elektroindustrie, herausgegeben vom Zentralverband Elektroindustrie (ZVEI) e.V. in ihrer neusten Fassung sowie die Ergänzungsklausel: "Erweiterter Eigentumsvorbehalt".

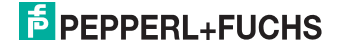

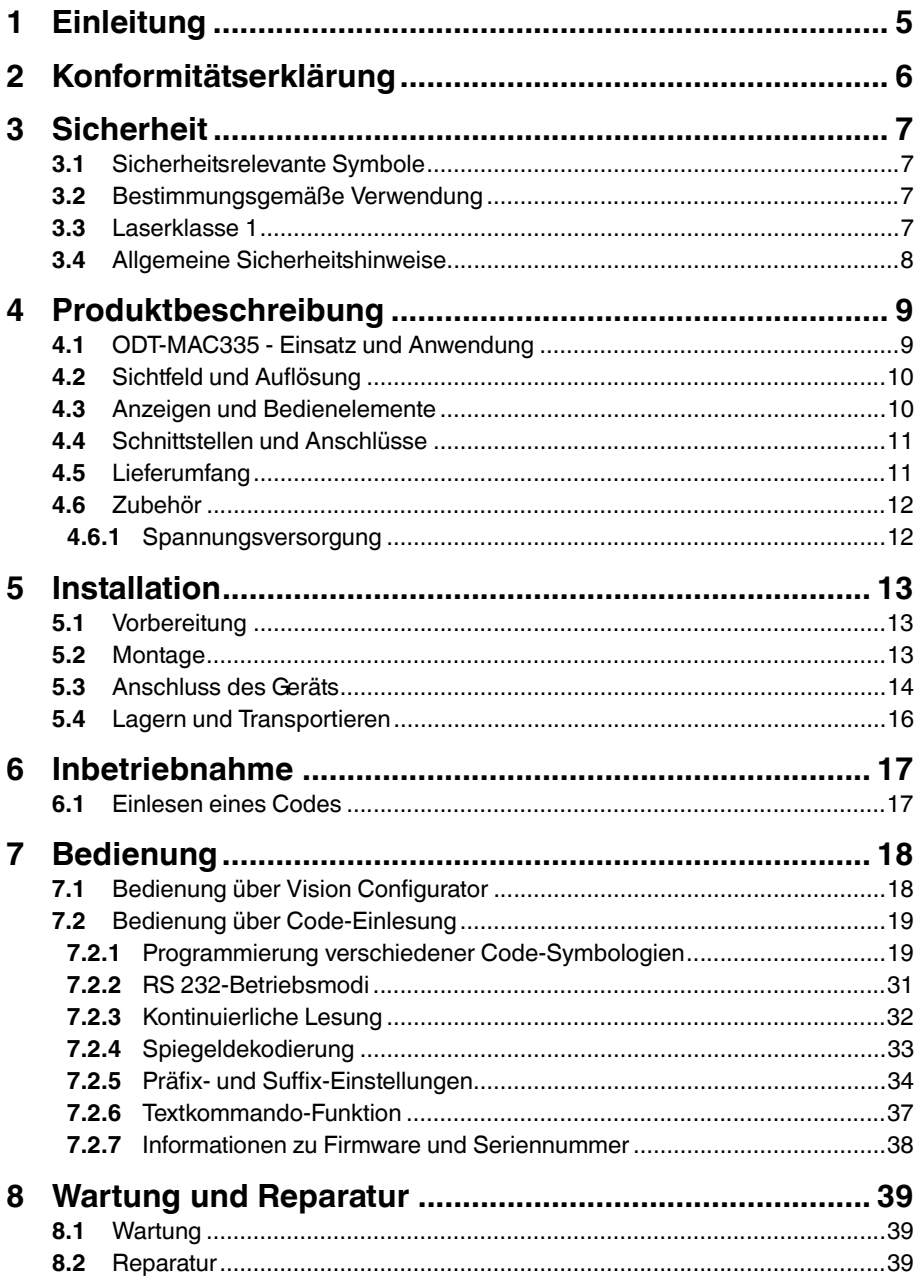

# **E** PEPPERL+FUCHS

![](_page_3_Picture_12.jpeg)

![](_page_3_Picture_3.jpeg)

## 1 Einleitung

#### <span id="page-4-0"></span>**Herzlichen Glückwunsch**

Sie haben sich für ein Gerät von Pepperl+Fuchs entschieden. Pepperl+Fuchs entwickelt, produziert und vertreibt weltweit elektronische Sensoren und Interface-Bausteine für den Markt der Automatisierungstechnik.

#### **Verwendete Symbole**

Dieses Handbuch enthält die folgenden Symbole:

![](_page_4_Picture_6.jpeg)

#### *Hinweis!*

Neben diesem Symbol finden Sie eine wichtige Information.

#### Handlungsanweisung

Neben diesem Symbol finden Sie eine Handlungsanweisung.

#### **Kontakt**

Wenn Sie Fragen zum Gerät, Zubehör oder weitergehenden Funktionen haben, wenden Sie sich bitte an:

Pepperl+Fuchs GmbH Lilienthalstraße 200 68307 Mannheim Telefon: 0621 776-1111 Telefax: 0621 776-271111 E-Mail: fa-info@de.pepperl-fuchs.com

![](_page_4_Picture_15.jpeg)

## 2 Konformitätserklärung

<span id="page-5-0"></span>Dieses Produkt wurde unter Beachtung geltender europäischer Normen und Richtlinien entwickelt und gefertigt.

![](_page_5_Picture_3.jpeg)

### *Hinweis!*

Eine Konformitätserklärung kann beim Hersteller angefordert werden.

Der Hersteller des Produktes, die Pepperl+Fuchs GmbH in D-68307 Mannheim, besitzt ein zertifiziertes Qualitätssicherungssystem gemäß ISO 9001.

![](_page_5_Picture_7.jpeg)

![](_page_5_Picture_9.jpeg)

## 3 Sicherheit

## 3.1 Sicherheitsrelevante Symbole

# <span id="page-6-0"></span>*Gefahr!*

<span id="page-6-1"></span>Dieses Zeichen warnt vor einer unmittelbar drohenden Gefahr.

Bei Nichtbeachten drohen Personenschäden bis hin zum Tod.

![](_page_6_Picture_6.jpeg)

## *Warnung!*

Dieses Zeichen warnt vor einer möglichen Störung oder Gefahr.

Bei Nichtbeachten können Personenschäden oder schwerste Sachschäden drohen.

![](_page_6_Picture_10.jpeg)

## *Vorsicht!*

Dieses Zeichen warnt vor einer möglichen Störung.

<span id="page-6-2"></span>Bei Nichtbeachten können Geräte oder daran angeschlossene Systeme und Anlagen bis hin zur völligen Fehlfunktion gestört werden.

## 3.2 Bestimmungsgemäße Verwendung

Das stationäre Lesegerät ODT-MAC335 dient zur Decodierung von 1D- und 2D-Codes.

Betreiben Sie das Gerät ausschließlich wie in dieser Anleitung beschrieben, damit die sichere Funktion des Geräts und der angeschlossenen Systeme gewährleistet ist. Der Schutz von Betriebspersonal und Anlage ist nur gegeben, wenn das Gerät entsprechend seiner bestimmungsgemäßen Verwendung eingesetzt wird.

## 3.3 Laserklasse 1

### <span id="page-6-3"></span>**Laserprodukt der Klasse 1**

Dieser Sensor ist nach der Laserschutzklasse 1 zertifiziert.

## *Warnung!*

Laserstrahlung der Klasse 1

Die Bestrahlung kann zu Irritationen gerade bei dunkler Umgebung führen. Nicht auf Menschen richten!

Wartung und Reparaturen nur von autorisiertem Servicepersonal durchführen lassen!

Das Gerät ist so anzubringen, dass die Warnhinweise deutlich sichtbar und lesbar sind.

Vorsicht: Wenn andere als die hier angegebenen Bedienungs- oder Justiereinrichtungen benutzt oder andere Verfahrensweisen ausgeführt werden, kann dies zu gefährlicher Strahlungseinwirkung führen.

![](_page_6_Picture_27.jpeg)

## 3.4 Allgemeine Sicherheitshinweise

<span id="page-7-0"></span>Die Verantwortung hinsichtlich Planung, Montage, Inbetriebnahme, Betrieb, Wartung und Demontage liegt beim Betreiber der Anlage.

Die Installation und Inbetriebnahme aller Geräte darf nur durch eingewiesenes Fachpersonal durchgeführt werden.

Der Schutz von Betriebspersonal und Anlage ist nicht gewährleistet, wenn die Baugruppe nicht entsprechend ihrer bestimmungsgemäßen Verwendung eingesetzt wird.

Verwenden Sie ausschließlich das empfohlene Originalzubehör.

Eigene Eingriffe und Veränderungen sind gefährlich und es erlischt jegliche Garantie und Herstellerverantwortung. Falls schwerwiegende Störungen an dem Gerät auftreten, setzen Sie das Gerät außer Betrieb. Schützen Sie das Gerät gegen versehentliche Inbetriebnahme. Schicken Sie das Gerät zur Reparatur an Pepperl+Fuchs.

Verpacken Sie das Gerät für Lagerung und Transport stoßsicher und schützen Sie es gegen Feuchtigkeit. Optimalen Schutz bietet die Originalverpackung. Beachten Sie darüber hinaus die zulässigen Umgebungsbedingungen.

![](_page_7_Picture_8.jpeg)

![](_page_7_Picture_9.jpeg)

## 4 Produktbeschreibung

## 4.1 ODT-MAC335 - Einsatz und Anwendung

<span id="page-8-1"></span><span id="page-8-0"></span>Der ODT-MAC335 ist ein Universal-Lesegerät zum Identifizieren von Produkten oder zur Online-Datenerfassung. Sein Funktionsumfang übertrifft den anderer Einzelgeräte bei weitem. Der ODT-MAC335 verfügt über eine einzigartige Geräteoptik, einen 1,3 Millionen Pixel CMOS-Sensor und einen 400 MHz Prozessor. Durch diese Kombination wurde ein Lesesystem geschaffen, das unter anderem folgende Leistungsmerkmale aufweist:

- Dekodierung von allen gängigen 1D-Codes (Barcodes) und 2D-Codes (gestapelte Codes und Matrix-Codes)
- Omnidirektionales Lesen aller Codierungen mit hoher Auswertegeschwindigkeit
- Lesen von sowohl High-Density- als auch Medium- und Low-Density-Codes
- großer Lesebereich in Fläche und Abstand

Der ODT-MAC335 wurde für die Dekodierung von 1D- und 2D-Codes entwickelt. Dank automatischer dynamischer Optimierung erkennt der Leser die unterschiedlichsten Codierungen und ermöglicht Ihnen eine effiziente Arbeitsweise. Mit Hilfe komfortabler Programme oder Konfigurationscodes können Sie den ODT-MAC335 programmieren. Optional besteht die Möglichkeit, mit einem JavaScript-Editor kundenspezifische Lösungen zu erstellen.

![](_page_8_Picture_9.jpeg)

## **CMOS Technologie – hohe Auflösung für 1D- und 2D- Codes**

Bei den stationären Lesegeräten werden Bildaufnehmer in CMOS Technologie eingesetzt. Dies ermöglicht, neben einer kostengünstigen und bauteilsparenden Produktion, auch eine kompakte Bauweise. Die hohe Auflösung des Bildaufnehmers ermöglicht neben der Erfassung von 2D-Codes (Data Matrix, MaxiCode, PDF 417, QR Code u. a.) auch die Erfassung von nahezu allen gängigen 1D-Barcodes. Dabei können die einsetzbaren Symbologien omnidirektional, d. h. drehlagenunabhängig erfasst werden. Der Code wird immer gelesen, solange er sich im Bildfeld befindet.

Mit der Data Matrix ECC 200 Codierung ergeben sich dadurch völlig neue Möglichkeiten zur Beschriftung von Bauteilen mit extrem kleinen Etiketten.

![](_page_8_Picture_13.jpeg)

![](_page_8_Picture_14.jpeg)

![](_page_8_Picture_15.jpeg)

2013-06

![](_page_9_Figure_1.jpeg)

<span id="page-9-0"></span>![](_page_9_Figure_2.jpeg)

<span id="page-9-1"></span>Abbildung 4.1 Sichtfeld des MAC335

4.3 Anzeigen und Bedienelemente

![](_page_9_Figure_5.jpeg)

Abbildung 4.2 Anzeigeelemente MAC335

![](_page_9_Picture_8.jpeg)

## 4.4 Schnittstellen und Anschlüsse

<span id="page-10-0"></span>Folgende Geräteanschlüsse befinden sich am Gerät:

#### **Spannungsversorgung**

An der Gehäuserückseite des Sensors befindet sich eine 8-poliger M12-Stecker für den Anschluss der Spannungsversorgung und der Eingänge und Ausgänge. Die Pinbelegung entnehmen Sie der folgenden Grafik:

![](_page_10_Figure_5.jpeg)

Abbildung 4.3 Anschlussbelegung Betriebsspannung und Eingänge und Ausgänge

- **1** Eingang Trigger
- **2** 24 V Versorgung Gerät
- **3** RS 232\_RX
- **4** 24 V Versorgung extern (I/O)
- **5** Masse extern (GND)
- **6** Ausgang GOOD
- **7** Masse Gerät (GND)
- <span id="page-10-1"></span>**8** RS 232\_TX

## 4.5 Lieferumfang

■ ODT-MAC335-HD-RD

![](_page_10_Picture_18.jpeg)

## 4.6 Zubehör

<span id="page-11-1"></span><span id="page-11-0"></span>Es steht Ihnen verschiedenes Zubehör zur Verfügung.

## 4.6.1 Spannungsversorgung

Zum Anschluss der Spannungsversorgung, Eingänge und Ausgänge an den Sensor verwenden Sie folgende Verbindungskabel.

#### **M12-Verbindungsleitungen**

![](_page_11_Picture_104.jpeg)

#### **Konfektionierbare M12-Steckverbinder**

![](_page_11_Picture_105.jpeg)

Weitere und abweichende Längen auf Anfrage.

# **F** PEPPERL+FUCHS

## 5 Installation

## 5.1 Vorbereitung

![](_page_12_Picture_3.jpeg)

- <span id="page-12-1"></span><span id="page-12-0"></span>Gerät auspacken
	- 1. Überprüfen Sie Verpackung und Inhalt auf Beschädigung.

 Benachrichtigen Sie bei Beschädigung den Spediteur und verständigen Sie den Lieferanten.

2. Überprüfen Sie den Lieferumfang anhand Ihrer Bestellung und der Lieferpapiere auf Vollständigkeit und Richtigkeit.

Bei auftretenden Fragen wenden Sie sich bitte an Pepperl+Fuchs.

<span id="page-12-2"></span>3. Bewahren Sie die Originalverpackung für den Fall auf, dass das Gerät zu einem späteren Zeitpunkt eingelagert oder verschickt werden muss.

### 5.2 Montage

#### *Hinweis!*

### *Vermeidung von Reflexionen und Glanzlichtern*

Reflexionen und Glanzlichter durch spiegelnde Oberflächen können eine korrekte Bildaufnahme beeinflussen und somit zu fehlerhaften Lesungen führen. Um Reflexionen und Glanzlichter zu vermeiden, montieren Sie das stationäre Lesegerät leicht gewinkelt.

### *Hinweis!*

### *Verbindung mit Schutzerde*

Achten Sie bei der Installation darauf, dass das Gerät mit Schutzerde verbunden wird.

![](_page_12_Figure_17.jpeg)

Abbildung 5.1 Abmessungszeichnung für ODT-MAC335

![](_page_12_Picture_19.jpeg)

![](_page_12_Picture_20.jpeg)

![](_page_12_Picture_22.jpeg)

## 5.3 Anschluss des Geräts

<span id="page-13-0"></span>Achten Sie darauf, dass folgende Bedingungen erfüllt sind:

- Das Gehäuse muss geerdet sein.
- Verwenden Sie nur abgeschirmte Kabel.

Verbinden Sie den Kabelschirm mit dem Gehäuse des RS 232-Steckers.

![](_page_13_Figure_6.jpeg)

![](_page_13_Figure_7.jpeg)

- **1** Eingang Trigger
- **2** 24 V Versorgung Gerät
- **3** RS 232\_RX
- **4** 24 V Versorgung extern (I/O)
- **5** Masse extern (GND)
- **6** Ausgang GOOD
- **7** Masse Gerät (GND)
- **8** RS 232\_TX

![](_page_13_Picture_16.jpeg)

### *Gefahr!*

Warnung

Spannungsführende Leitungen

Achten Sie drauf, dass das Netzteil bei der Montage des Lesegerätes oder Sensors ausgeschaltet ist.

![](_page_13_Picture_21.jpeg)

### Kabel anschließen

Um an den Sensor ein Kabel anzuschließen, gehen Sie wie folgt vor:

- 1. Stecken Sie die Buchse M12, 8-polig in den dafür vorgesehenen Stecker an der Gehäuserückseite.
- 2. Drehen Sie die Überwurfmutter über den Steckverbinder bis zum Endanschlag.

 Damit ist das Versorgungskabel gegen versehentliches Herausziehen gesichert.

![](_page_13_Picture_28.jpeg)

Versorgungsspannung anschließen

Um den Sensor mit Spannung zu versorgen, gehen Sie wie folgt vor:

- 1. Verbinden Sie die Masse, die von dem dafür vorgesehenen Netzteil kommen, mit Pin 7 des Lesegerätes.
- 2. Verbinden Sie nun die 24 V DC Versorgungsspannung, die von dem dafür vorgesehenen Netzteil kommen, mit Pin 2 des Lesegerätes.
- 3. Um die RS 232 Schnittstelle und den Ein- und Ausgang nutzen zu können, schliessen Sie Pin 4 an der 24 V DC Versorgungsspannung und Pin 5 an der Masse an. Die 24 V DC Versorgungsspannung und die 24 V Versorgung extern sind galvanisch getrennt, dadurch können zwei unabhängige Versorgungsspannungen verwendet werden.

**→** Das Lesegerät ist nun mit der Versorgungsspannung verbunden.

![](_page_14_Picture_7.jpeg)

RS 232 Schnittstelle anschließen

Um die RS 232 Schnittstelle anzuschließen, gehen Sie wie folgt vor:

- 1. Schalten Sie, sofern erforderlich, den PC aus, bevor Sie Installationen an dessen serieller Schnittstelle vornehmen.
- 2. Verbinden Sie die RX-Leitung (Pin 3) des Lesegerätes mit der passenden TX-Leitung des PCs.
- 3. Verbinden Sie die TX-Leitung (Pin 8) des Lesegerätes mit der passenden RX-Leitung des PCs.

Das Lesegerät ist nun mit der RS 232 Schnittstelle des PCs verbunden.

#### **Eingänge und Ausgänge**

Die Eingänge und Ausgänge sind galvanisch von der Versorgungsspannung getrennt, um Ausgleichsströme zu vermeiden.

![](_page_14_Picture_16.jpeg)

Anschluss externer Trigger

Der Triggereingang benötigt eine Spannung zwischen Pin 1 (24 V extern) und Pin 5 (GND extern).

1. Falls das Lesegerät und die Triggerquelle aus verschiedenen Netzteilen versorgt werden, gehen Sie wie folgt vor.

 Schließen Sie Pin 5 mit GND des externen Netzteils und Pin 1 an die Triggerquelle an.

2. Falls das Lesegerät und die Triggerquelle aus einem Netzteil versorgt werden, gehen Sie wie folgt vor.

 Brücken Sie Pin 5 und Pin 7 und schließen Sie an Pin 1 die Triggerquelle an.

![](_page_14_Picture_24.jpeg)

![](_page_15_Picture_1.jpeg)

### Anschluss Good-Signal

Der Goodausgang verbindet Pin 4 mit Pin 6 während des Goodpuls. Das Goodsignal ist ein Signalpuls, der nur dann ausgegeben wird, wenn das Triggersignal anliegt.

1. Falls das Lesegerät und der Empfänger des Goodsignals aus verschiedenen Netzteilen versorgt werden, gehen Sie wie folgt vor.

 Schließen Sie Pin 4 an die 24 V des externen Netzteils und Pin 6 an den Empfänger des Goodsignals an.

2. Falls das Lesegerät und der Empfänger des Goodsignals aus einem Netzteil versorgt werden, gehen Sie wie folgt vor.

<span id="page-15-0"></span> Brücken Sie Pin 2 und Pin 4 und schließen Sie an Pin 6 den Empfänger des Goodsignals an.

### 5.4 Lagern und Transportieren

Verpacken Sie das Gerät für Lagerung und Transport stoßsicher und schützen Sie es gegen Feuchtigkeit. Optimalen Schutz bietet die Originalverpackung. Beachten Sie darüber hinaus die zulässigen Umgebungsbedingungen, die Sie im Technischen Datenblatt ablesen können.

![](_page_15_Picture_10.jpeg)

![](_page_15_Picture_11.jpeg)

## 6 Inbetriebnahme

## 6.1 Einlesen eines Codes

<span id="page-16-1"></span><span id="page-16-0"></span>Dieses Lesegerät verwendet digitale Kameratechnologie, um ein Bild des zu lesenden Codes aufzunehmen. Nachdem ein Bild aufgenommen wurde, wertet das Lesegerät die in der Aufnahme enthaltenen Daten mit Hilfe hoch entwickelter Auswerteverfahren aus.

![](_page_16_Picture_4.jpeg)

#### *Hinweis!*

Da das Lesegerät ein großes Lesefeld besitzt, empfehlen wir Ihnen, die Codes abzudecken, die Sie nicht scannen wollen. So verhindern Sie, dass Sie versehentlich eine falsche Einstellung vornehmen.

![](_page_16_Picture_7.jpeg)

Einlesen eine Codes

1. Zentrieren Sie den zu lesenden Code vor dem Lesegerät.

 Das Lesegerät liest auch nicht zentrierte Symbole, die Lesbarkeit ist jedoch bei zentrierten Codes am besten. Befinden sich zwei Codes innerhalb des Sichtfeldes, entschlüsselt das Lesegerät das Symbol, das dem Zentrum des Lesegerätes am nächsten ist.

2. Lösen Sie das Triggersignal aus.

 $\mapsto$  Die GOOD-LED, die sich auf der Rückseite des Lesegerätes befindet, leuchtet. Das bedeutet, dass der Codes erfolgreich aufgenommen und dekodiert wurde.

![](_page_16_Picture_14.jpeg)

## 7 Bedienung

## 7.1 Bedienung über Vision Configurator

<span id="page-17-1"></span><span id="page-17-0"></span>Die Software "Vision Configurator" ermöglicht Ihnen die komfortable Bedienung des Lesegerätes durch eine übersichtliche Bedienoberfläche. Sie haben die Möglichkeit, das Lesegerät - mithilfe einer XML-Konfigurationsdatei - an die besonderen Erfordernisse Ihrer Anlage anzupassen.

Zu den Standardaufgaben gehören z. B. die Verbindungsherstellung zu den Lesegeräten, die Parametrierung von Betriebsparametern, die Wartung des Systems sowie die Übermittlung und Visualisierung von Daten und die Fehlerdiagnose.

![](_page_17_Figure_5.jpeg)

![](_page_17_Picture_6.jpeg)

#### *Hinweis!*

#### *Hard- und Software-Mindestvoraussetzungen*

Bevor Sie mit der Installation der Software beginnen, überprüfen Sie, ob alle Mindestvoraussetzungen an Hard- und Software erfüllt sind.

Die Mindestvoraussetzungen an Hard- und Software finden Sie im Folgenden aufgelistet:

- Prozessor: Pentium III 1 GHz
- Arbeitsspeicher: min. 512 MB RAM
- Festplattenspeicher: min. 10 GB freier Festplattenspeicher
- Net Runtime Enviroment 2.0

![](_page_17_Picture_15.jpeg)

## Software installieren

Um die Software auf dem Rechner zu installieren, gehen Sie wie folgt vor:

- 1. Laden Sie aus dem Internet die neueste Version des VisionConfigurator herunter.
- 2. Öffnen Sie die Datei "VisionConfigurator\_setup.exe".
- 3. Folgen Sie den Anweisungen der Installationsroutine.

 Nachdem die Installationsroutine beendet ist, können Sie die Software starten.

![](_page_17_Picture_23.jpeg)

## 7.2 Bedienung über Code-Einlesung

<span id="page-18-0"></span>Sie können einige Einstellungen direkt über das Einscannen von speziellen Codes vornehmen.

Der Leser verwendet folgende Werkseinstellungen:

- RS 232 Mode
- 57600 Baud
- 2 Stoppbits
- keine Parität
- Text commands on
- <span id="page-18-1"></span>■ Sleep mode off

## 7.2.1 Programmierung verschiedener Code-Symbologien

![](_page_18_Picture_12.jpeg)

#### *Hinweis!*

## *Code Save Settings*

Scannen Sie immer den Code **Save Settings**, nachdem Sie einen Konfigurationscode eingelesen haben. Somit ist der Konfigurationscode dauerhaft gespeichert.

#### **Aztec**

Aztec On Aztec Off (Default) Save Settings

![](_page_18_Picture_21.jpeg)

Beispiel:

![](_page_18_Picture_23.jpeg)

**Codabar**

Codabar On (Default) Codabar Off Save Settings Codabar Off Save Settings

![](_page_18_Picture_26.jpeg)

![](_page_18_Picture_28.jpeg)

![](_page_18_Picture_30.jpeg)

Beispiel:

![](_page_18_Picture_32.jpeg)

![](_page_18_Picture_34.jpeg)

## **Codablock F**

![](_page_19_Picture_3.jpeg)

Codablock F On Codablock F Off (Default) Save Settings

![](_page_19_Picture_6.jpeg)

![](_page_19_Picture_7.jpeg)

**Code 11**

![](_page_19_Picture_9.jpeg)

![](_page_19_Picture_10.jpeg)

Code 11 Checksum 1 digit

![](_page_19_Picture_12.jpeg)

Code 11 Checksum 1 digit & Strip from result

![](_page_19_Picture_14.jpeg)

Code 11 Checksum 2 digit & Strip from result

![](_page_19_Picture_17.jpeg)

Save Settings

![](_page_19_Picture_19.jpeg)

![](_page_19_Picture_20.jpeg)

Beispiel:

![](_page_19_Picture_22.jpeg)

![](_page_19_Picture_24.jpeg)

#### **Code 39**

Code 39 On (Default) Code 39 Off

![](_page_20_Picture_3.jpeg)

Code 39 Enable Checksum

![](_page_20_Picture_5.jpeg)

Code 39 Extended Full ASCII On

![](_page_20_Picture_7.jpeg)

Code 39 Short Margin On

![](_page_20_Picture_9.jpeg)

Code 39 Trioptic On (Default)

![](_page_20_Picture_11.jpeg)

Code 39 Enable Checksum & Strip from result

![](_page_20_Picture_13.jpeg)

![](_page_20_Picture_15.jpeg)

Disable Checksum (Default)

![](_page_20_Picture_17.jpeg)

Code 39 Extended Full ASCII Off (Default)

![](_page_20_Picture_19.jpeg)

Code 39 Short Margin Off (Default)

![](_page_20_Picture_21.jpeg)

Code 39 Trioptic Off Save Settings

![](_page_20_Picture_23.jpeg)

![](_page_20_Picture_25.jpeg)

Beispiel: Code 39

![](_page_20_Picture_27.jpeg)

Beispiel: Trioptic Code 39

![](_page_20_Picture_29.jpeg)

2013-06

![](_page_20_Picture_31.jpeg)

21

## **Code 93**

Code 39 On (Default) Code 93 Off Save Settings

![](_page_21_Picture_3.jpeg)

![](_page_21_Picture_4.jpeg)

![](_page_21_Picture_6.jpeg)

**Code 128**

Code 128 On (Default) Code 128 Off

![](_page_21_Picture_9.jpeg)

Code 128 Short Margin On Code 128 Short Margin Off (Default)

![](_page_21_Picture_11.jpeg)

![](_page_21_Picture_13.jpeg)

![](_page_21_Picture_16.jpeg)

![](_page_21_Picture_17.jpeg)

![](_page_21_Picture_18.jpeg)

### **Composite**

![](_page_21_Picture_21.jpeg)

Composite On Composite Off (Default) Save Settings

![](_page_21_Picture_23.jpeg)

![](_page_21_Picture_25.jpeg)

2013-06

# **E** PEPPERL+FUCHS

### **Data Matrix**

![](_page_22_Picture_3.jpeg)

![](_page_22_Picture_5.jpeg)

Data Matrix Rectangle On Data Matrix Rectangle Off (Default)

![](_page_22_Picture_7.jpeg)

Data Matrix Inverse On Data Matrix Inverse Off (Default) Save Settings

![](_page_22_Picture_9.jpeg)

![](_page_22_Picture_11.jpeg)

Beispiel Data Matrix:

![](_page_22_Picture_13.jpeg)

Beispiel Data Matrix Rectangle:

![](_page_22_Picture_15.jpeg)

**GoCode**

GoCode ist ein zweidimensionales Symbol im Miniaturformat. GoCode wurde so entwickelt, dass er in eine Textzeile passt, und verfügt über ein multidimensionales anpassbares Matrixmuster, das auf praktisch jeder Oberfläche reproduziert werden kann. GoCode ist eine private Symbologie und kann durch Erwerb einer Laufzeitlizenz eingesetzt werden. GoCode hat viele bedeutende Vorteile gegenüber gewöhnlichen linearen Barcodes und 2D-Symbolen. Weitere Informationen zu den Vorteilen einer privaten Symbologie erhalten Sie bei Pepperl+Fuchs.

![](_page_22_Picture_18.jpeg)

![](_page_22_Picture_20.jpeg)

## **Interleaved 2 of 5**

Int 2 of 5 On (Default) Int 2 of 5 Off

![](_page_23_Picture_3.jpeg)

![](_page_23_Picture_5.jpeg)

Int 2 of 5 Two Digits On Int 2 of 5 Two Digits Off (Default)

![](_page_23_Picture_7.jpeg)

Int 2 of 5 Four Digits On Int 2 of 5 Four Digits Off (Default) Save Settings

![](_page_23_Picture_9.jpeg)

![](_page_23_Picture_11.jpeg)

![](_page_23_Picture_12.jpeg)

**Maxicode**

![](_page_23_Picture_15.jpeg)

Maxicode On Maxicode Off (Default) Save Settings

![](_page_23_Picture_17.jpeg)

![](_page_23_Picture_19.jpeg)

Beispiel:

![](_page_23_Picture_21.jpeg)

2013-06

# **E** PEPPERL+FUCHS

#### **Matrix 2 of 5**

Matrix 2 of 5 On (Default) Matrix 2 of 5 Off Save Settings

![](_page_24_Picture_3.jpeg)

![](_page_24_Picture_5.jpeg)

![](_page_24_Picture_7.jpeg)

![](_page_24_Picture_8.jpeg)

**Micro PDF417**

![](_page_24_Picture_11.jpeg)

Micro PDF417 On Micro PDF417 Off (Default) Save Settings

![](_page_24_Picture_13.jpeg)

![](_page_24_Picture_15.jpeg)

Beispiel:

![](_page_24_Picture_17.jpeg)

**MSI Plessy**

![](_page_24_Picture_20.jpeg)

MSI Plessy On **MSI Plessy Off (Default)** Save Settings Save Settings

![](_page_24_Picture_22.jpeg)

![](_page_24_Picture_24.jpeg)

![](_page_24_Picture_25.jpeg)

**NEC 2 of 5**

![](_page_24_Picture_28.jpeg)

NEC 2 of 5 On NEC 2 of 5 Off (Default) Save Settings

![](_page_24_Picture_30.jpeg)

![](_page_24_Picture_32.jpeg)

![](_page_24_Picture_34.jpeg)

## **PDF417**

PDF417 On (Default) PDF417 Off

![](_page_25_Picture_3.jpeg)

![](_page_25_Picture_5.jpeg)

Macro PDF 417 On Macro PDF 417 Off (Default) Save Settings

![](_page_25_Picture_7.jpeg)

![](_page_25_Picture_9.jpeg)

Beispiel:

![](_page_25_Picture_11.jpeg)

**Pharmacode**

Eine Erläuterung der Pharmacode-Einstellungen und alle Programmiercodes erhalten Sie bei Pepperl+Fuchs.

![](_page_25_Picture_14.jpeg)

![](_page_25_Picture_15.jpeg)

### **Post-Codes**

Standardmäßig sind alle Postcodes ausgeschaltet. Scannen Sie die folgenden Codes, um die entsprechende Post-Symbologie zu aktivieren.

![](_page_26_Picture_3.jpeg)

#### *Hinweis!*

Falls Sie aktivierte Symbologien ändern wollen, scannen Sie zunächst den Code **Disable all Postal Codes** und im Anschluss die Post-Codes für die gewünschte Symbologie.

Australian Post On Japan Post On KIX

![](_page_26_Picture_7.jpeg)

![](_page_26_Picture_9.jpeg)

![](_page_26_Picture_11.jpeg)

![](_page_26_Picture_13.jpeg)

Royal Mail On 4-State CB On (Intelligent Mail)

![](_page_26_Picture_15.jpeg)

Planet On Postnet On Planet & Postnet On

![](_page_26_Picture_17.jpeg)

Disable all Postal Codes Save Settings

![](_page_26_Picture_19.jpeg)

![](_page_26_Picture_21.jpeg)

Beispiel: <u>||alala|||aaald||aallad</u>

![](_page_26_Picture_24.jpeg)

## **QR Code**

![](_page_27_Picture_3.jpeg)

![](_page_27_Picture_5.jpeg)

![](_page_27_Picture_7.jpeg)

All QR On (includes Micro QR) Inverse QR and Micro QR On Save Settings

![](_page_27_Picture_9.jpeg)

QR Code On QR Code Off (Default)

![](_page_27_Picture_11.jpeg)

Enable Checksum Disable Checksum (Default)

![](_page_27_Picture_13.jpeg)

QR Code Inverse On Both Inverse and Standard On

![](_page_27_Picture_15.jpeg)

![](_page_27_Picture_17.jpeg)

Beispiel QR Code

![](_page_27_Picture_19.jpeg)

Beispiel Micro QR

![](_page_27_Picture_21.jpeg)

![](_page_27_Picture_22.jpeg)

# **E** PEPPERL+FUCHS

#### **GS1 data bar**

GS1 Limited On GS1 14 and GS1 14

![](_page_28_Picture_3.jpeg)

GS1 Expanded On All GS1 On All GS1 Off (Default) Save Settings

![](_page_28_Picture_5.jpeg)

Truncated On

![](_page_28_Picture_8.jpeg)

Beispiel GS1 Limited Code

**| || |||||||||||||||||||||||||||**|||

Beispiel GS1 14 Truncated Code

Beispiel GS1 14 Stacked Code

Beispiel GS1 14 Code

GS1 14 Stacked On

![](_page_28_Picture_11.jpeg)

![](_page_28_Picture_13.jpeg)

![](_page_28_Picture_15.jpeg)

Telepen On (Default) Telepen Off Save Settings Save Settings

Ш

![](_page_28_Picture_18.jpeg)

Beispiel:

**Telepen**

Wirt Pres

![](_page_28_Picture_21.jpeg)

![](_page_28_Picture_23.jpeg)

29

## **UPC/EAN/JAN**

![](_page_29_Picture_2.jpeg)

![](_page_29_Picture_4.jpeg)

![](_page_29_Picture_6.jpeg)

UPC Short Margin Enabled UPC Short Margin Disabled (Default)

![](_page_29_Picture_8.jpeg)

![](_page_29_Picture_10.jpeg)

UPC Extension On **UPC Extension Off** Save Settings

![](_page_29_Picture_12.jpeg)

![](_page_29_Picture_14.jpeg)

Beispiel:

![](_page_29_Picture_16.jpeg)

# **E** PEPPERL+FUCHS

### 7.2.2 RS 232-Betriebsmodi

<span id="page-30-0"></span>RS 232-Kommunikationsparameter ändern

Um die einzelne Einstellungen der RS 232-Verbindung zu ändern, scannen Sie den jeweiligen Code.

## **RS 232-Kommunikationseinstellungen**

![](_page_30_Picture_119.jpeg)

Scannen Sie, nach erfolgter Auswahl, den Code **Save Settings:**

![](_page_30_Picture_8.jpeg)

![](_page_30_Picture_9.jpeg)

![](_page_30_Picture_10.jpeg)

## 7.2.3 Kontinuierliche Lesung

<span id="page-31-0"></span>Neben der Möglichkeit, die Lesung über die Betätigung der Triggertaste auszulösen, haben Sie ferner die Möglichkeit, das Lesegerät im Dauerbetrieb einzusetzen und kontinuierlich Lesungen durchzuführen. Dafür stehen Ihnen mehrere Konfigurationsmöglichkeiten zur Verfügung.

![](_page_31_Picture_3.jpeg)

#### Kontinuierliche Lesung konfigurieren

Um den Dauerbetrieb zu aktivieren und die kontinuierliche Lesung zu konfigurieren, scannen Sie die jeweiligen Codes in der folgenden Tabelle.

![](_page_31_Picture_110.jpeg)

Scannen Sie, nach erfolgter Auswahl, den Code **Save Settings:**

![](_page_31_Picture_8.jpeg)

![](_page_31_Picture_9.jpeg)

#### *Hinweis!*

Befindet sich das Lesegerät im Modus "Kontinuierliche Lesung" akzeptiert es nur Steuercodes. Andere Kommandos werden nicht unterstützt.

![](_page_31_Picture_12.jpeg)

![](_page_31_Picture_13.jpeg)

## 7.2.4 Spiegeldekodierung

<span id="page-32-0"></span>Sobald Sie die Spiegeldekodierung aktivieren, kann das Lesegerät Codes lesen, die um 180° gedreht wurden. Ferner werden alle anderen Codelese-Funktionen deaktiviert.

![](_page_32_Picture_3.jpeg)

Spiegeldekodierung aktivieren/deaktivieren

1. Um die Spiegeldekodierung zu aktivieren, scannen Sie den Code **Mirroring on**:

![](_page_32_Picture_6.jpeg)

2. Scannen Sie den gespiegelten Code **Save Settings**:

![](_page_32_Picture_8.jpeg)

3. Um die Spiegeldekodierung zu deaktivieren, scannen Sie den Code **Mirroring off (Default)**:

![](_page_32_Picture_10.jpeg)

4. Scannen Sie den Code **Save Settings:**

![](_page_32_Picture_12.jpeg)

![](_page_32_Picture_13.jpeg)

![](_page_32_Picture_14.jpeg)

#### 7.2.5 Präfix- und Suffix-Einstellungen

![](_page_33_Picture_2.jpeg)

## <span id="page-33-0"></span>*Vorsicht!*

Drohender Datenverlust durch Geräte-Reboot

Falls Sie einen der folgenden Präfix-/Suffix-Codes scannen, führt das Gerät einen Reboot durch. Nicht abgespeicherte Einstellungen gehen dabei verloren.

Speichern Sie zunächst die Einstellungen auf Ihrem Gerät, bevor Sie einen der folgenden Codes scannen.

![](_page_33_Picture_7.jpeg)

#### Präfix definieren

Zur Darstellung der gelesenen Daten emfpiehlt sich - neben der Verwendung von Suffixen - die Verwendung von Präfixen als Trennzeichen zwischen den einzelnen Datensätzen. Sie haben die Wahl zwischen mehreren Trennzeichen. Auch eine Kombination aus mehreren Trennzeichen (z. B. Komma gefolgt von einem Leerzeichen gefolgt von einem Datensatz) ist möglich.

Um ein Präfix zu definieren, scannen Sie den entsprechenden Data Matrix Code in folgender Tabelle.

Tabulator als Präfix (RS 232-Modus)

![](_page_33_Picture_15.jpeg)

![](_page_33_Picture_17.jpeg)

Komma als Präfix Leerzeichen als Präfix

![](_page_33_Picture_19.jpeg)

Carriage Return Line Feed (RS 232-Modus)

![](_page_33_Picture_22.jpeg)

![](_page_33_Picture_25.jpeg)

![](_page_34_Picture_1.jpeg)

#### Präfix löschen

Um alle Präfixe zu löschen, scannen Sie den Data Matrix Code **Präfix - Erase**:

![](_page_34_Figure_4.jpeg)

![](_page_34_Picture_5.jpeg)

Suffix definieren

Zur Darstellung der gelesenen Daten emfpiehlt sich - neben der Verwendung von Präfixen - die Verwendung von Suffixen als Trennzeichen zwischen den einzelnen Datensätzen. Sie haben die Wahl zwischen mehreren Trennzeichen. Auch eine Kombination aus mehreren Trennzeichen (z. B. Komma gefolgt von einem Leerzeichen gefolgt von einem Datensatz) ist möglich. Um ein Suffix zu definieren, gehen Sie wie folgt vor:

Um ein Suffix zu definieren, scannen Sie den entsprechenden Data Matrix Code in folgender Tabelle.

![](_page_34_Picture_11.jpeg)

![](_page_34_Picture_12.jpeg)

![](_page_34_Picture_13.jpeg)

ETX als Suffix

![](_page_34_Picture_15.jpeg)

![](_page_34_Picture_16.jpeg)

M165 04 Carriage Return Line Feed (RS 232-Modus)

![](_page_34_Picture_18.jpeg)

M170 04

Komma als Suffix Leerzeichen als Suffix Carriage Return als Suffix (RS 232-Modus)

![](_page_34_Picture_21.jpeg)

**M168 04** 

Tabulator als Suffix (RS 232-Modus)

![](_page_34_Picture_24.jpeg)

![](_page_34_Picture_26.jpeg)

![](_page_34_Picture_27.jpeg)

![](_page_35_Picture_1.jpeg)

## Suffix löschen

Um alle Suffixe zu löschen, scannen Sie den Code **Suffix - Erase**:

![](_page_35_Picture_4.jpeg)

![](_page_35_Picture_5.jpeg)

Präfixe und Suffixe löschen

Um alle Präfixe und Suffixe zu löschen, scannen Sie den Code **Erase Prefix & Suffix Data**:

![](_page_35_Picture_8.jpeg)

![](_page_35_Picture_10.jpeg)

## 7.2.6 Textkommando-Funktion

![](_page_36_Picture_2.jpeg)

<span id="page-36-0"></span>Textkommando-Funktion aktivieren/deaktivieren

Um die Textkommando-Funktionalität zu aktivieren bzw. zu deaktivieren, scannen Sie einen der folgenden Codes.

![](_page_36_Picture_61.jpeg)

Scannen Sie, nach erfolgter Auswahl, den Code **Save Settings:**

![](_page_36_Picture_7.jpeg)

![](_page_36_Picture_9.jpeg)

## 7.2.7 Informationen zu Firmware und Seriennummer

<span id="page-37-0"></span>Sie haben die Möglichkeit, Informationen zur Firmware und zur Seriennummer des Lesegerätes anzuzeigen.

Diese Informationen sind folgendermaßen aufgebaut:

#### **Xap/iVVVVWWWWXXXXSSSSSSSSSSPXXX-XX+XX-**

![](_page_37_Picture_164.jpeg)

![](_page_37_Picture_6.jpeg)

## Firmware und Seriennummer auslesen

Um die Informationen zu Firmware und Seriennummer des Lesegerätes auszulesen, gehen Sie wie folgt vor:

- 1. Öffnen Sie z.B. die Software HyperTerminal.
- 2. Scannen Sie den Code **Reader ID and Firmware**:

![](_page_37_Picture_11.jpeg)

 Die Informationen zu Firmware und Seriennummer des Lesegerätes werden aus dem internen Speicher des Lesegerätes übertragen und im Textbearbeitungsprogramm dargestellt.

![](_page_37_Picture_13.jpeg)

#### *Hinweis!*

#### *Aktuellste Firmware und Upgrades*

Pepperl+Fuchs veröffentlicht regelmäßig neue Firmware für Lesegeräte. Informationen zu der aktuellsten Firmware-Version oder zu Upgrades erhalten Sie bei Pepperl+Fuchs.

![](_page_37_Picture_18.jpeg)

## 8 Wartung und Reparatur

## 8.1 Wartung

<span id="page-38-1"></span><span id="page-38-0"></span>Das Kabel und das Netzteil sind wartungsfrei. Um die bestmögliche Geräteleistung zu erzielen, halten Sie die Optikeinheit des Gerätes sauber und reinigen Sie diese bei Bedarf.

Beachten sie bei der Reinigung folgende Hinweise:

- Berühren Sie die Optikeinheit nicht mit den Fingern.
- Tauchen Sie das Gerät nicht in Wasser ein. Besprühen Sie es nicht mit Wasser oder anderen Flüssigkeiten.
- Verwenden Sie zum Reinigen der Geräteoberfläche keine Scheuermittel.
- Benutzen Sie ein Baumwoll- oder Zellstofftuch, das mit Wasser oder Isopropylalkohol angefeuchtet (nicht getränkt) ist.
- Entfernen Sie Alkoholrückstände mit einem Baumwoll- oder Zellstofftuch, das mit destilliertem Wasser angefeuchtet (nicht getränkt) ist.
- <span id="page-38-2"></span>■ Wischen Sie die Geräteoberflächen mit einem fusselfreien Tuch trocken.

## 8.2 Reparatur

Die Geräte dürfen nicht repariert, verändert oder manipuliert werden. Im Falle eines Defektes ist das Produkt immer durch ein Originalgerät zu ersetzen.

![](_page_38_Picture_13.jpeg)

![](_page_38_Picture_14.jpeg)

## 9 Störungsbeseitigung

## 9.1 Was tun im Fehlerfall

<span id="page-39-1"></span><span id="page-39-0"></span>Grundsätzlich gilt:

- Setzen Sie das stationäre Lesegerät nur innerhalb der angegebenen Temperaturwerte ein.
- Bewahren Sie das stationäre Lesegerät bei Nichtgebrauch nur innerhalb der angegebenen Temperaturwerte auf.
- Achten Sie immer darauf, dass die Optikfläche sauber ist, um eine bestmögliche Geräteleistung zu erzielen.
- Berühren Sie das Gerät nicht mit den Fingern.

Bevor Sie einen Serviceeinsatz beauftragen, prüfen Sie bitte, ob folgende Maßnahmen erfolgt sind:

- Testen der Anlage durch den Kunden gemäß den folgenden Checklisten,
- Telefonische Beratung durch den Service-Center zur Eingrenzung des Problems.

![](_page_39_Picture_291.jpeg)

**Checkliste**

■ Falls keiner der vorherigen Punkte zum Ziel geführt hat, nehmen Sie Kontakt zum Service-Center auf.

## 10 Anhang

## 10.1 Text Kommandos

<span id="page-40-1"></span><span id="page-40-0"></span>Sie haben die Möglichkeit **Text Kommandos** direkt über die RS 232 Schnittstelle an das Lesegerät zu senden. Hierfür können Sie eine serielle Kommunikations-Software verwenden, z.B. die Software Hyperterminal. Geben Sie die Kommandos direkt über die Tastatur ein oder senden Sie die Kommandos als Datei aus einer Bibliothek. Jedes Text Kommando muss mit einem "Enter" (<CR> "Carriage Return") abgeschlossen werden.

#### **Beispielkommandos**

![](_page_40_Picture_234.jpeg)

![](_page_40_Picture_235.jpeg)

![](_page_40_Picture_236.jpeg)

## **MAC335 Text Kommandos**

![](_page_40_Picture_237.jpeg)

![](_page_40_Picture_11.jpeg)

![](_page_41_Picture_333.jpeg)

![](_page_42_Picture_394.jpeg)

![](_page_42_Picture_3.jpeg)

![](_page_43_Picture_394.jpeg)

![](_page_44_Picture_165.jpeg)

![](_page_44_Picture_3.jpeg)

# **FABRIKAUTOMATION – SENSING YOUR NEEDS**

![](_page_45_Picture_1.jpeg)

#### **Zentrale weltweit**

Pepperl+Fuchs GmbH 68307 Mannheim · Deutschland Tel. +49 621 776-0 E-Mail: info@de.pepperl-fuchs.com

#### **Zentrale USA**

Pepperl+Fuchs Inc. Twinsburg, Ohio 44087 · USA Tel. +1 330 4253555 E-Mail: sales@us.pepperl-fuchs.com

#### **Zentrale Asien**

Pepperl+Fuchs Pte Ltd. Singapur 139942 Tel. +65 67799091 E-Mail: sales@sg.pepperl-fuchs.com

# **www.pepperl-fuchs.com**

Änderungen vorbehalten Copyright PEPPERL+FUCHS • Printed in Germany  $\Box$ 

 $\Box$ 

![](_page_45_Picture_11.jpeg)

TDOCT1996C\_GER 06/2013

 $\perp$